# **CurricUNET Quick Start Guide for** *Course Revisions*

For assistance during this process, contact your division curriculum representative. Your rep can either help you, or will contact someone who can.

CurricUNET site: www.curricunet.com/fullerton

# **Creating the Proposal**

- **1.** Enter your **LOGIN** information (case sensitive):
	- > Username is \_\_\_\_\_\_\_\_\_\_\_\_\_\_\_\_\_\_\_\_ (first initial+last name unless changed)
	- > Password is  $\rightarrow$  Changeme, unless you changed it)
	- Click on **OK**.
- **2.** Left-hand column, under **"Create/Edit Proposal"** 
	- Click **"Course Proposals"**
	- Click **"Course Search"**
	- Click **"Active"** and select your **"Discipline"** from drop-down menu and click **"OK"** to pull up existing "**Active"** file.
	- **Click on**  $\mathbb{B}$  to copy the current active file.
	- Select *"Proposal type"* from drop-down menu to open
		- **Course Revision Major** is used for most proposals including ALL Six-Year Reviews.
		- **Course Revision Minor** may only be used for **non**-Six-Year-Review revisions that do not affect the catalog, such as Student Learning Outcomes, Objectives, and minor Course Content changes.
		- **Course Deletion**, be sure to revise any impacted courses and programs. Once the proposal is created, click  $\dot{q}$  (course impact) to see a list of impacts.
	- In the *"Justification"* box, enter **Six-Year Review**, or an explanation of the purpose of the proposal. Later, you will also need to note any major changes (including Title change, Units and/or Hours revisions, Requisite changes, Class size revisions, new General Ed proposals) and explain the reason for the change indicating **"from"** to **"to".**
	- On the "*Modification Type"* checklist, check "Six-Year Review" if applicable, and any other changes you intend to make. Just before pre-launch, you will use the  $\mathbf c$  and  $\mathbf R$  reports to find all changes and check the relevant items to indicate change.
	- Click "**OK**" to open template for revising the course.
- **3.** Click on **"Add a Co-Contributor"**
	- Select any Faculty co-author/Department Coordinator/Chair **AND** your Curriculum Division Rep.
	- Under "**Screen Rights**" on the left side, click "**Check All**", unless you want to limit access to specific sections using checkboxes, and click "**Add**."
	- $\triangleright$  Repeat for additional co-contributors.
- **4. Course Checklist** (column on the right side) **See Screen-by-Screen Guide for instructions for each form/page** *(in development)*
	- $\triangleright$  Click each form/page (on the right column) to open and complete the data fields as they are presented
	- **▶ Click on for HELP**
	- **SAVE** saves information, but keeps the page open for reentry *\*\*Note: the system does not save automatically when leaving a page. Please save document periodically to avoid losing information.*
	- **FINISH** saves information and completes that section. When you click **Finish**, a check will appear in the box. You can always go back later to "unlock" and edit, then "finish" again.

#### **5. Pre-launch updates -** To return to your proposal before pre-launch to make more changes:

- Log into CurricUNET [www.curricunet.com/fullerton](http://www.curricunet.com/fullerton)
- Under "**Create/Edit Proposals**" section click on "**Course Proposals**"
- Your proposal will be in black font and marked **\*Pending\***
- $\triangleright$  Click the pencil icon  $\triangleright$  to open the proposal

## **Auditing and Pre-Launching**

- **6.** When you have finished every form/page on the Course Checklist an "**AUDIT"** button will appear on the left side of the screen. But **WAIT!** Complete Steps 7 and 8 first:
- **7.** Document all changes on the **Basic Course Information Screen**
	- $\triangleright$  Before pre-launching your course, ALL changes must be documented and some must be explained.
	- $\triangleright$  Click **R** on the left. Note each section that shows changes.
	- $\triangleright$  Click  $\bullet$  on the left. Check whether Student Learning Outcomes have changed (they do not show on  $\overline{\mathbf{R}}$
	- In the **Basic Course Information** Screen, **Proposal Type** check the box for each change you noted.

*Exception:* If CurricUNET was missing information like a TOP code or class size, the reports will show a new entry (green shaded) without an old strike-out. These updates do not need to be noted if there was not a real change.

 **Basic Course Information** Screen in the **Justification for Proposal** - you will need to note any major changes (including Title change, Units and/or Hours revisions, Requisite changes, Class size revisions, new General Ed proposals) and explain the reason for the change indicating *"from"* to *"to"* if applies.

#### **Examples**:

- Title revision FROM Calculus III TO Multivariable Calculus to better align with four-year schools.
- **Hours change FROM Lecture 2 Lab 0 TO Lecture 1 Lab 3 to accommodate additional lab** activities recommended by the advisory committee (see minutes in "Attached Files.")
- Requisite change FROM MATH 141 F TO MATH 141 F and MATH 142 F. Students need skills learned in MATH 142 F to succeed in this course.
- Class size increase FROM 30 TO 35 to align with the CSPRD.
- Class size decrease FROM 45 TO 35. The methods of instruction have changed to include discussion, group activities and student presentations.
- Class size decreases need significant explanation. Include as much detail as you can.
- **Proposed for CSU GE Area D3.**
- **8.** If title or units have changed, check the  $\mathbf{q}$  (course impact) report. If this course is part of any programs, the programs will need to be updated to reflect the change(s). If any impacted programs are outside of your division, ask your division rep to notify the impacted division.

#### **9.** Once all changes have been noted, click **AUDIT**, and the box shown below left will appear.

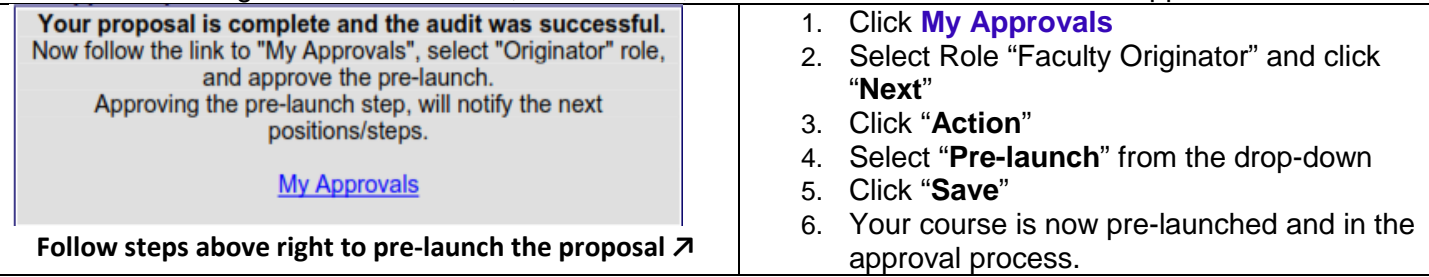

# **After Pre-Launch: Following your Proposal through the Review and Approval Process**

#### **To check on your proposal (status and reviewer comments):**

- **Log in to CurricUNET**
- Click on "**My Proposals**"
- Click "**Check Status**" to access reviewers' comments and list of approval steps.

#### **To make changes to your proposal:**

- Follow the above steps to access your proposal
- Then click the pencil icon  $\ell$  to re-open the proposal and make changes
- You will only be able to enter changes until "**Launch**" (Level 4). After launch, you will need to contact your division representative if changes are needed. The proposal will need to be returned to Level 4 where you can make the changes.

### **Required Action Steps for Faculty Originator:**

- You will receive an e-mail from *System@governet.net* when you need to take action.
- Before taking action, you must first check all reviewer comments since your last approval (see "**To check on your proposal**" above), and make the recommended changes.
- Any recommendation made by a reviewer needs to be either implemented, or a comment needs to be posted in CurricUNET explaining why it was not.
- **To take action**:
	- o Then click on "**My Approvals**"
	- o Select "**Faculty Originator**," and click **NEXT**
	- o Click "**Action"**
	- $\circ$  Enter any comments in the text box. This is optional unless changes were recommended that you chose not to implement. In that case, you must enter an explanation here.
	- o Choose the appropriate selection from the drop-down, then click **Save**.

Recommendations made during the review process are not intended as criticism. The goal of the curriculum committee is to assist you in creating proposals that reflect the excellence of your program, comply with Title 5 requirements, and have the best opportunity to be supported at all levels of the approval process through the Board of Trustees and state approval.

#### **Level 2.5 Originator Changes**

First time - Check comments made at all the Level 2 steps and make changes. Then take action (see above). Second, third etc. time - If changes are recommended at Level 2.75 Articulation Officer, Level 2.76 Division Curriculum Representative, or Level 2.77 Division Dean, the proposal will be automatically returned to Level 2.5 and re-appear in your approval queue. Check those comments to see what changes need to be made before you take action again.

#### **Level 2.85 Faculty Originator**

First time – Check comments made at Level 2.8 Tech Review Committee and make changes. Then take action.

Second, third etc. time – The proposal will be automatically returned to Level 2.85 if recommendations are made at Level 2.9 Technical Review Chair.

### **Level 4 Launch**

First time – Check comments made at Level 3 Cypress and SCE, and Level 3.5 Curriculum Chair. Make changes if needed. After Launch, you will not be able to make changes to your proposal so be sure all reviewer recommendations have been addressed (either by making the change or explaining why not). Then take action and Launch your proposal.

Second, third etc. time - The proposal will be automatically returned to Level 4 if changes are recommended at Level 5 by the Department Chair, Division Dean or Division Curriculum Representative.

And perhaps yet again - The proposal may also be sent back to Level 4 if changes are recommended at Level 6 Curriculum Committee. The request to send the proposal back to Level 4 where you can make changes may be made by your division curriculum rep or the curriculum committee. You may also make the request by emailing Rachel Roschel (RRoschel@fullcoll.edu) if you see recommendations posted at Level 6 that you need to address.

Many of these returns for changes can be avoided by addressing all recommendations at each step before you take action.

If you have any questions or need help at any time during the process, contact your division curriculum representative. Your rep can either help you, or will contact someone who can.